**A** Adobe

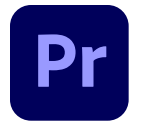

**Premiere Pro** WITH FRAME .IO INTEGRATION Collaborate where you create. The Frame.io extension for Adobe Premiere Pro lets you centralize and share assets, receive real-time comments, track revisions, and get faster approvals—all without leaving the timeline.

## **Getting started**

- 1. Open Premiere Pro and from the **Home** screen select the blue **New Project** button (or select **File > New > Project**).
- 2. In the **Import** screen, find the thumbnail of the clip you want to edit and select the blue **Create** button in the bottom right corner. Premiere Pro creates a new project and a new sequence appears in the timeline.
- 3. Select **Window > Workspaces > Review.** If the Frame.io panel doesn't appear as part of your **Review** workspace, select **Window > Review with Frame.io**.
- 4. In the Frame.io panel, select **Sign In** and enter your credentials from the page that opens in your browser.
- 5. Once you're signed in, a new page appears saying "Authentication Complete. Please return to Premiere Pro."
- 6. Back in Premiere Pro, select the drop-down menu ( $\frac{1}{2}$   $\vee$ ) from the Frame.io panel and select **Add Project**.
- 7. Finally, select **Add collaborator** to connect the project with stakeholders and reviewers via Frame io.

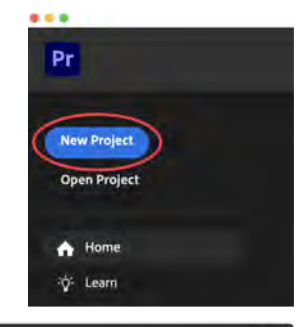

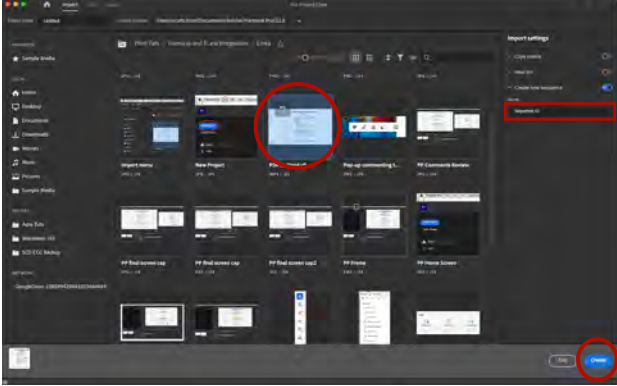

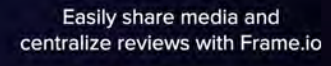

Sign in

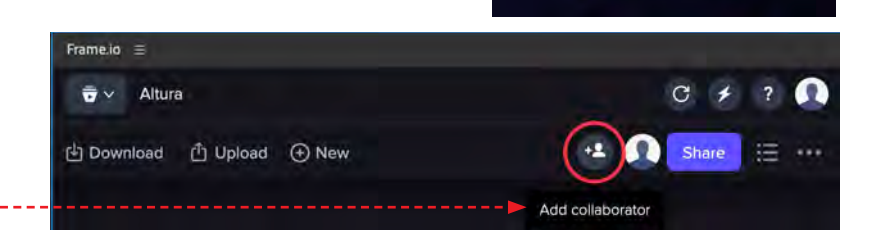

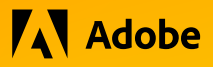

**b** Download **b** Upload **+** New

**门** Active Sequence

<sup>3</sup> Files 名 Bin

Project File

 $\mathbf{u}$ التعقيد

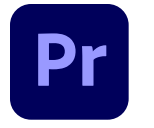

**Premiere Pro** WITH FRAME .IO INTEGRATION

### **Upload for comments and reviews**

- 1. Select **Upload** and choose Active Sequence, Files, Bin, or Project File. In this example, an Active Sequence is selected.
- 2. Set choices to the Name, Preset, Range, and Render to drop-down menus and select the purple **Upload** button.
- 3. The sequence is uploaded to Frame.io, and collaborators are notified by email that they can view and comment using any browser or via the Frame.io app.

#### **Review and comment**

- 1. Open and play the sequence. Comments can be written or drawn on screen, and can refer to specific locations or ranges of time (e.g., from 00:17–00:23) in the timeline.
- 2. The original designer or editor is notified as comments are made and posted. Here each comment from Jennifer is indicated by an orange dot below the sequence.

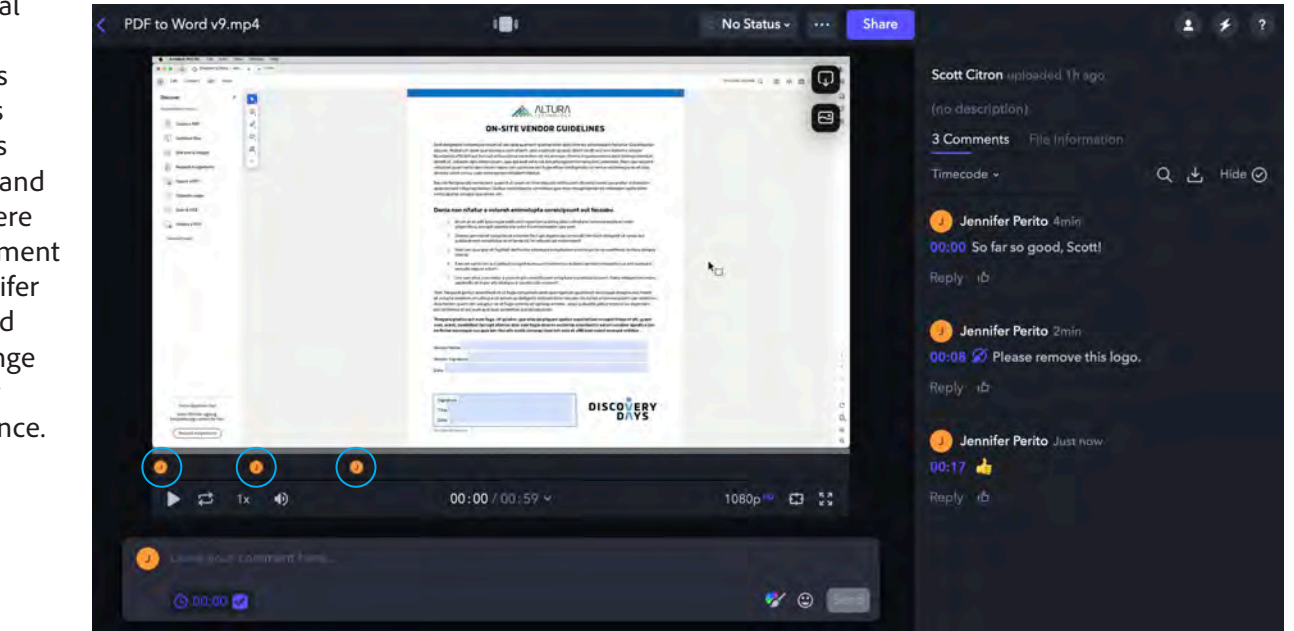

**AV** Adobe

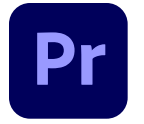

# **Premiere Pro** WITH FRAME.IO INTEGRATION

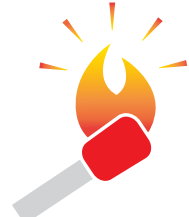

**HOT TIPS:** Multiple versions or iterations of comments can be selected by clicking this drop-down menu. Versions can be displayed separately or sideby-side by selecting **Compare Versions** at the bottom of the menu.

Selecting the second orange dot displays the comment from Jennifer, asking to remove the logo. A red box around Discovery Days is also added to the comment.

Selecting the comment also moves the sequence playhead in the timeline.

## **Responding and viewing comments**

Back in Premiere Pro, the designer or editor can review all comments or markup in the Frame.io panel. The panel displays the comments exactly as they appear in the stakeholder's browser or mobile device. Multiple versions or iterations can be viewed separately or side-by-side for comparison.

Finally, selecting a comment moves the playhead in Premiere Pro's timeline to the location it references.

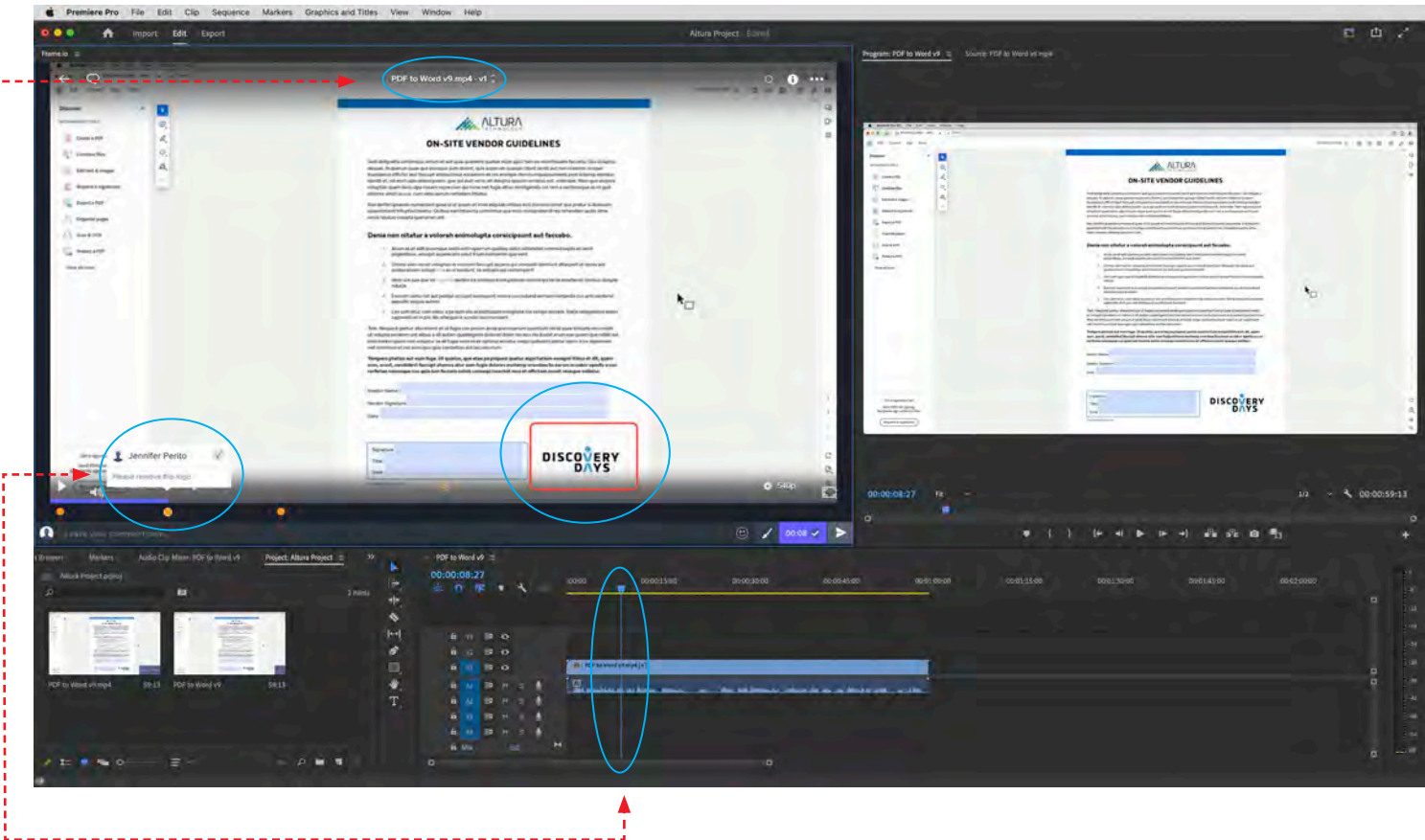